#### 多益校園考網路報名方式

#### Step1.點選專屬報名網址

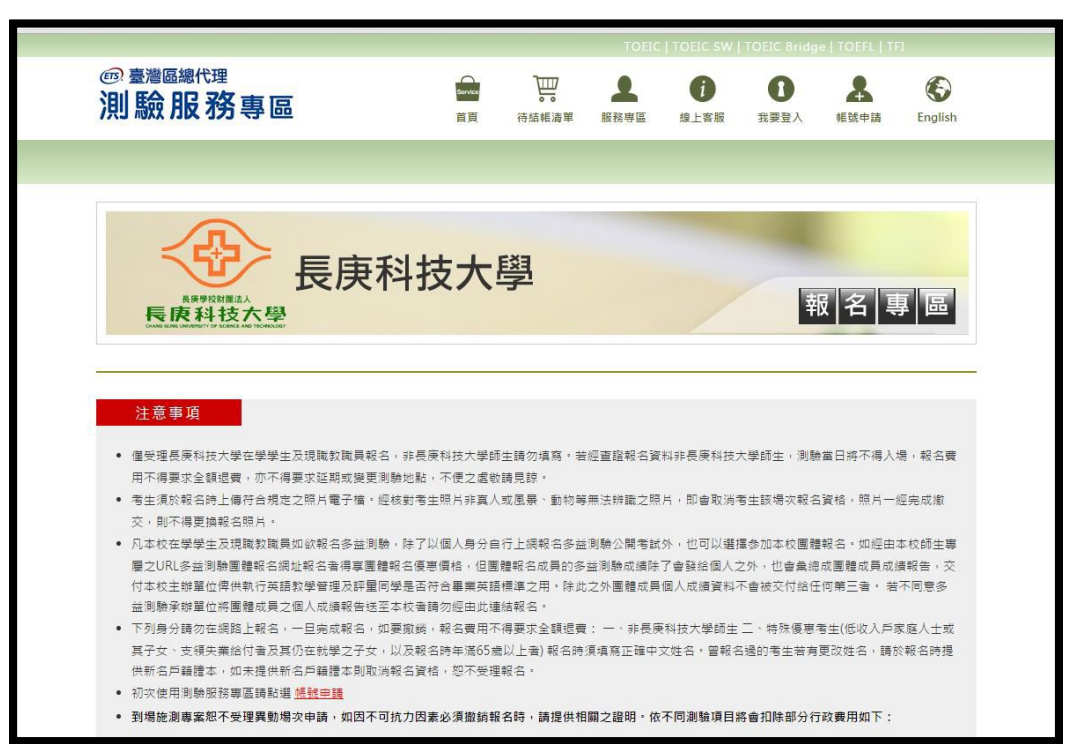

# Step2.仔細閱讀考試注意事項,並點選我同意

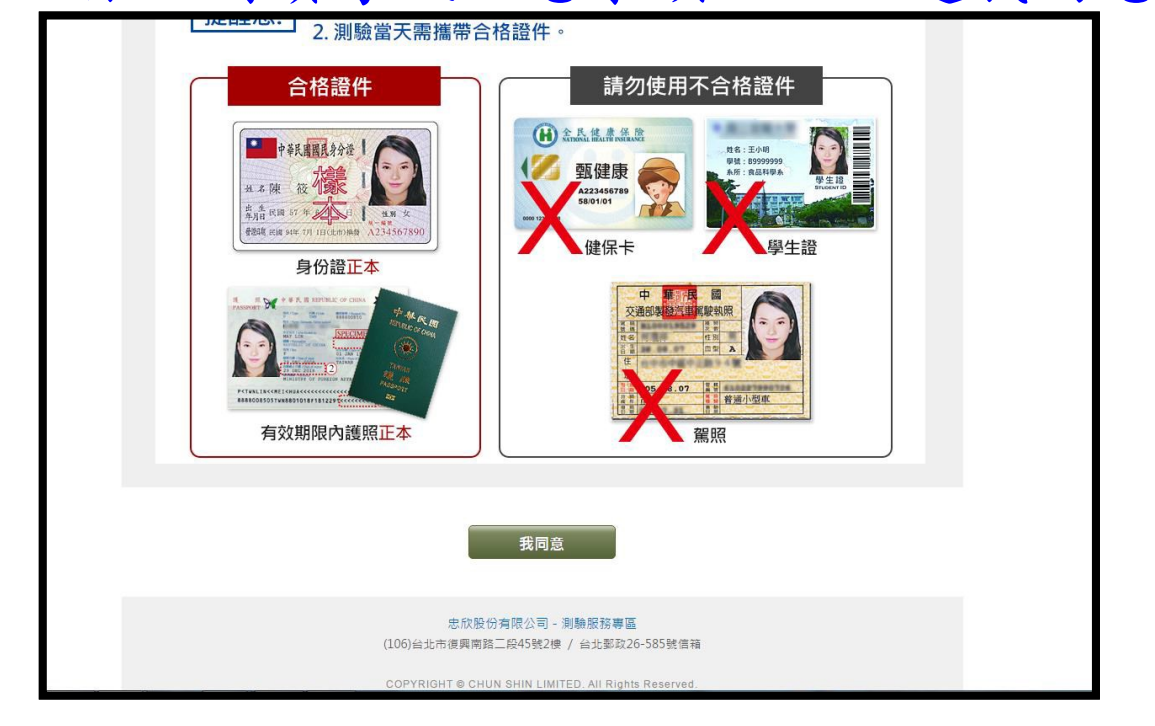

## Step3.點選左側報名場次

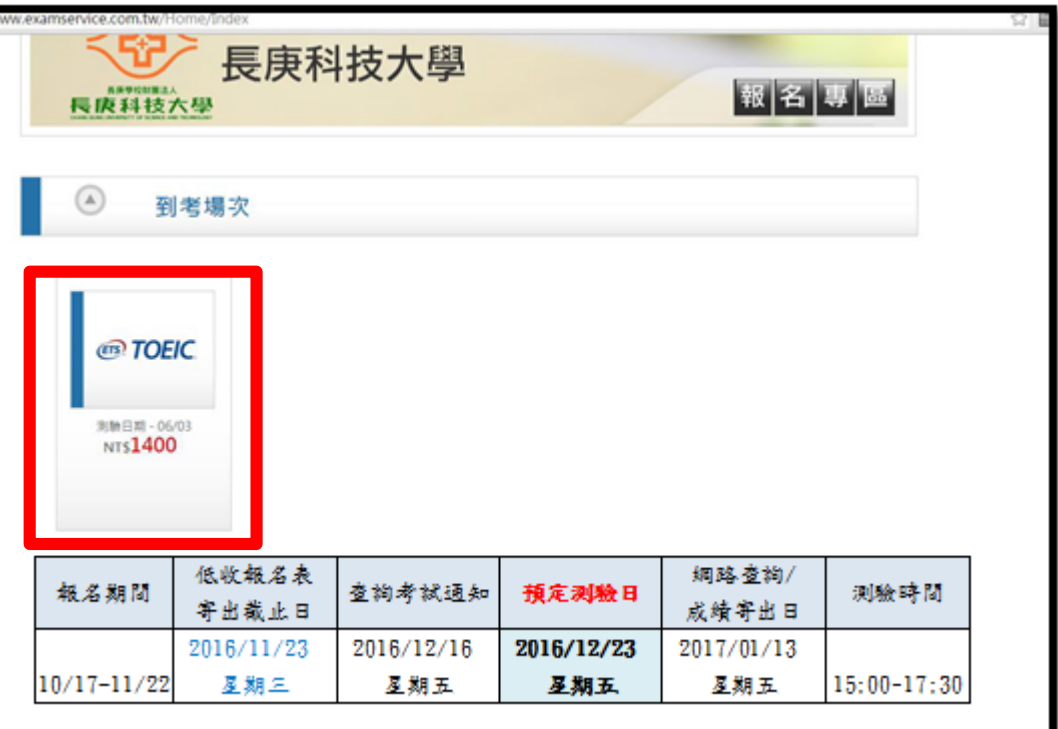

### Step4.點選右側報名鈕

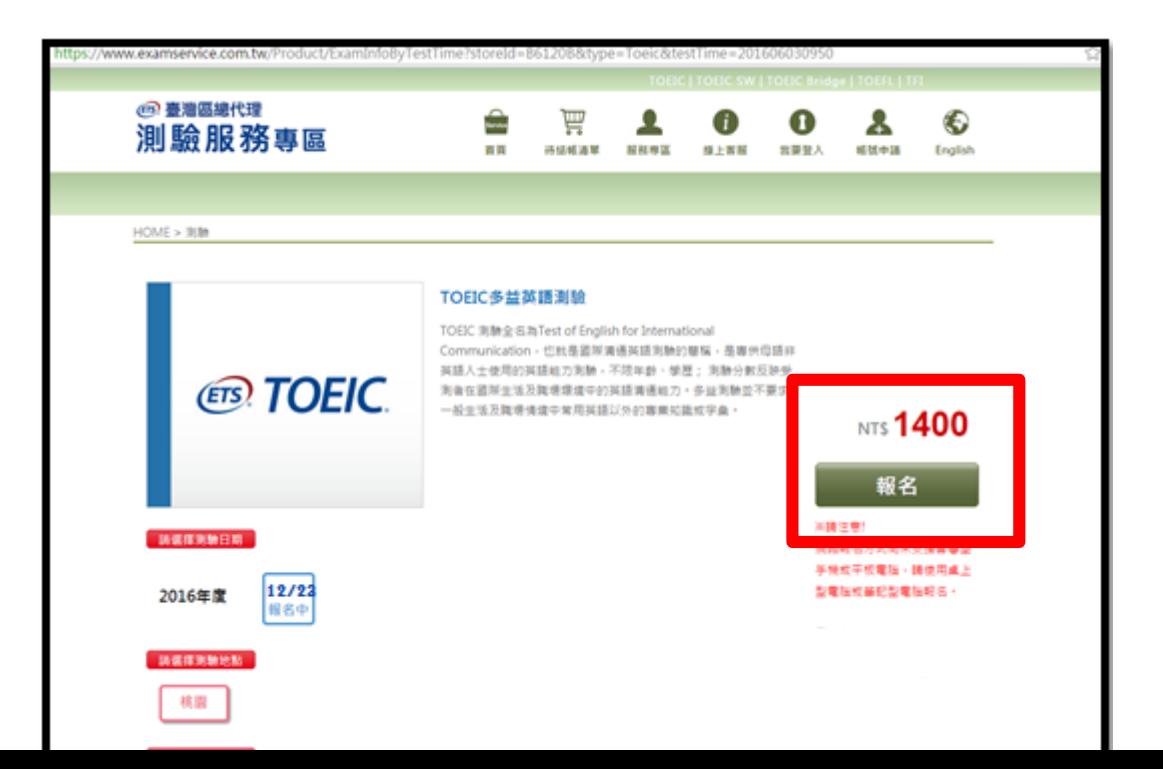

# Step5.將個人資料同意聲明、應試須知、注意事 項等閱讀完畢,並勾選我同意,再點選報 名

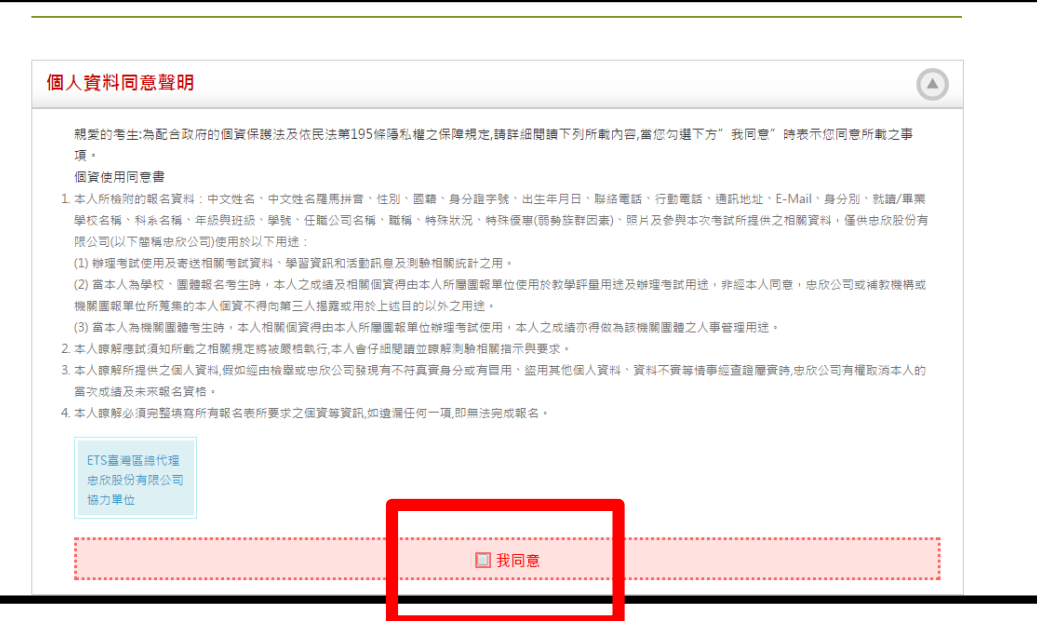

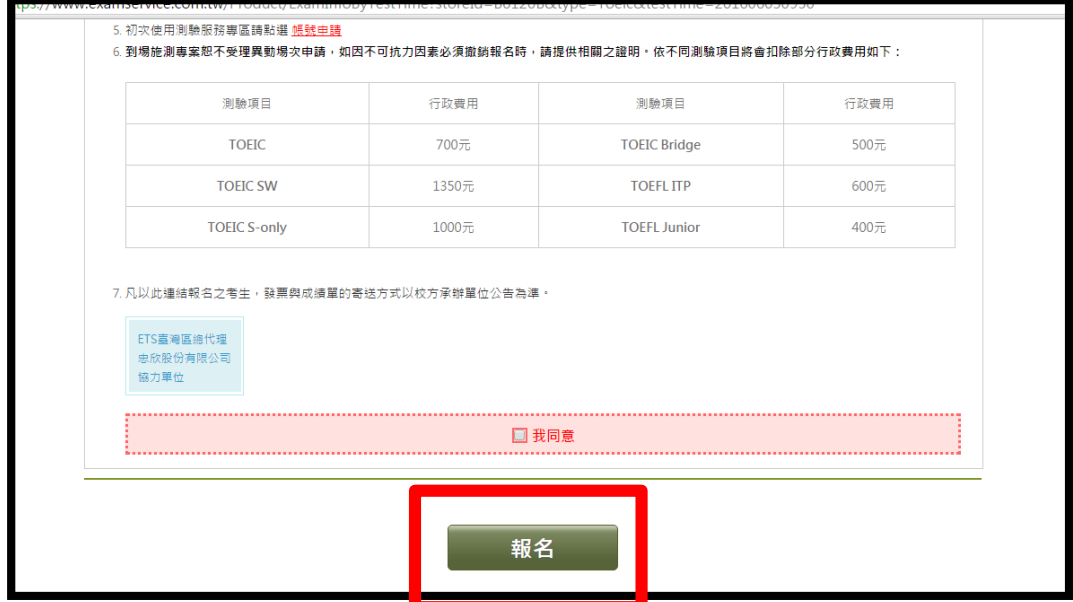

Step6. 輸入帳號及密碼登入, 若為第一次報名, 無帳號密碼者請點選網頁左側紅色框內的 連結先進行註冊,註冊完畢後再回來本頁 面登入繼續報名

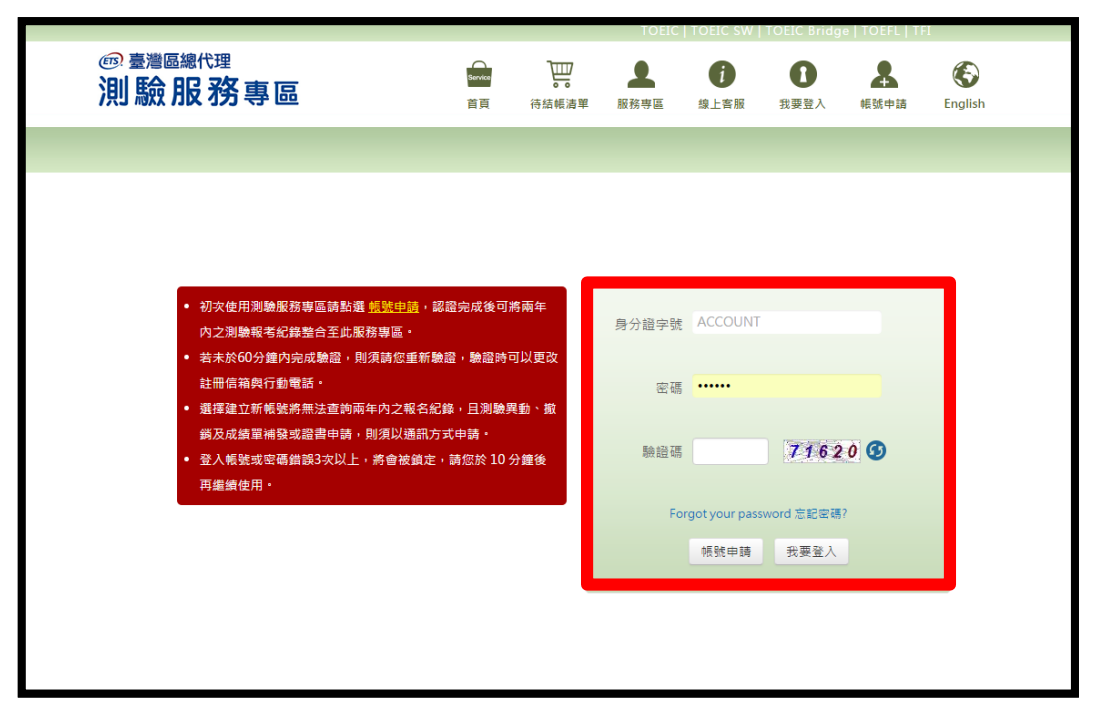

### Step7. 輸入繳費代碼CGUST, 點選確定使用

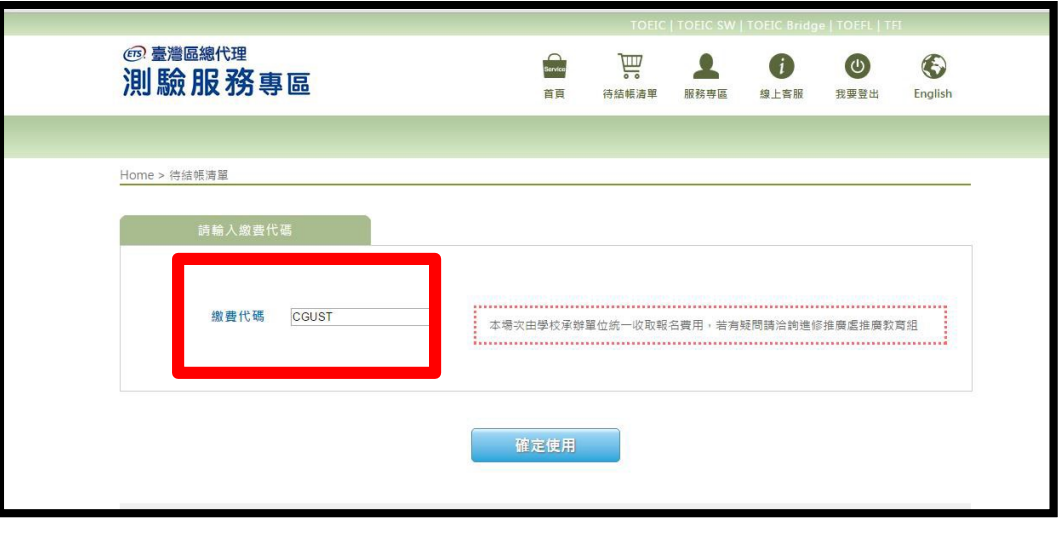

Step8. 依照購物步驟1~5完成報名,照片上傳務 必符合規定,照片審核未通過者須重新上傳。

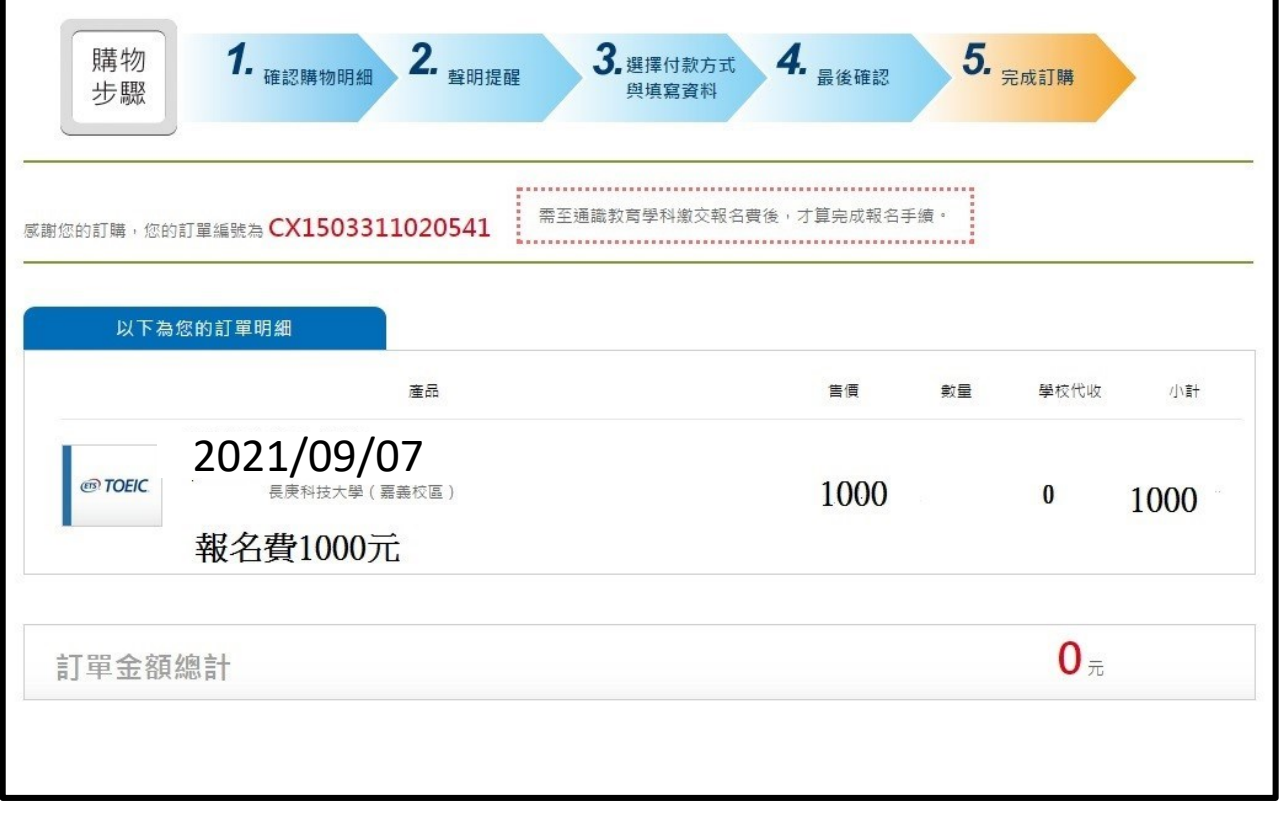

Step9. 完成步驟後會出現一組訂單編號, 即完成 線上報名,註冊時輸入之E-mail同時亦會 收到報名成功之訊息

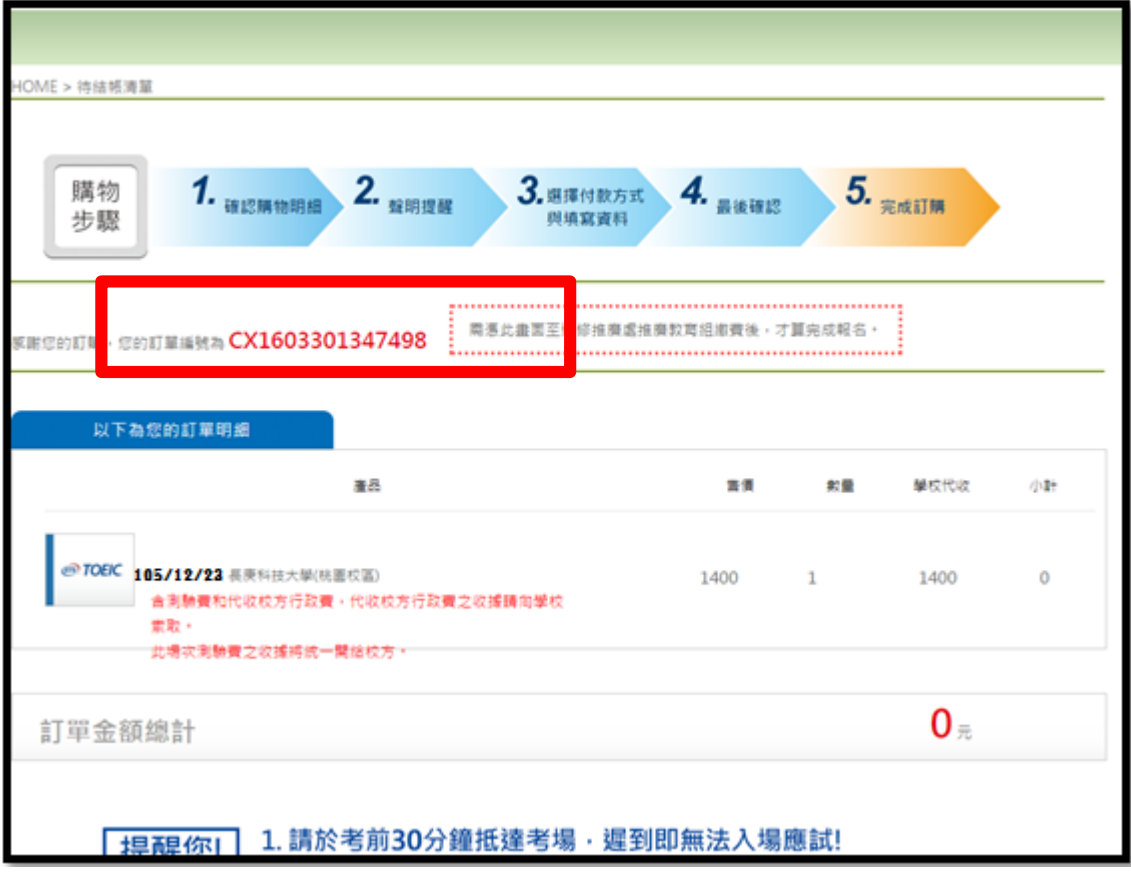